# University of Dublin Trinity College Master Pension Scheme

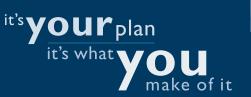

## Your step-by-step guide to Mercer OneView

You can chat online, shop online, bank online and now you can even view and estimate your retirement benefits online - with www.merceroneview.ie

Log on today to view your **Scheme Booklet** and other Scheme materials. You can also use the **Pension Modeller** to estimate your retirement benefits based on your own circumstances and choices.

## **Getting started**

Logging on to Mercer OneView

Connect to Mercer OneView via www.merceroneview.ie and login:

Step 1, enter your:

■ Employer Code: TCDmaster Click Submit

Step 2, enter your:

- Employee ID: Your TCD Staff number and
- Personal Access Code (PAC)
  Click Submit

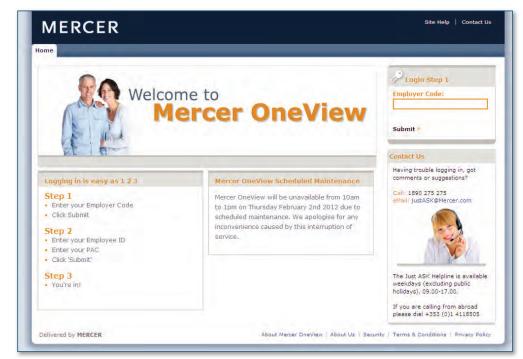

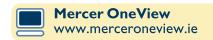

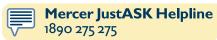

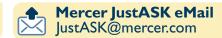

#### Registering your security information

The first time you log in to Mercer OneView you will automatically be required to register security information before you will be able to access your scheme information.

On the **Answer Security Questions** page you will be asked to pick six security questions to answer. For each question:

- Select your preferred question from the drop down list.
- Type your answer into the box below that question.

When you have answered six questions:

- Click Save.
- 2 Review your questions and answers and if you are happy with the information provided click Save.
- 3 Click Continue.

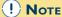

When selecting security questions to register answers to, be sure to pick questions the answers to which:

- will be easy for you to remember
- won't change over time
- won't be easy for unauthorised users to guess or research

You will now be asked to confirm your acceptance of the Terms and Conditions for using the Mercer OneView site.

- Read the Terms and Conditions carefully.
- Tick the **check box** to confirm your acceptance.
- 3 Click Next.

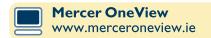

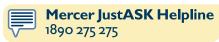

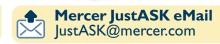

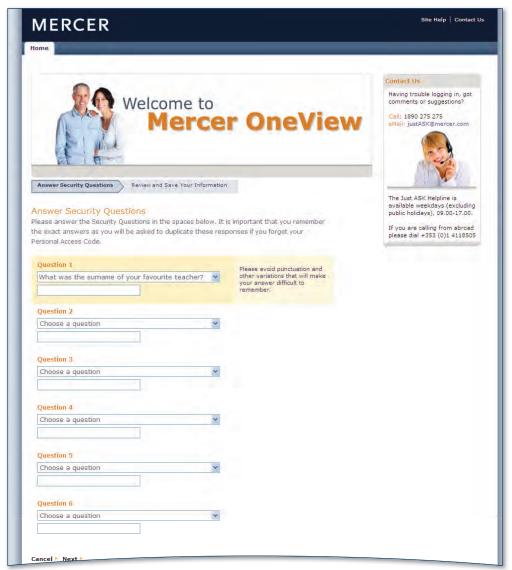

#### If you have lost or forgotten your PAC

Don't worry, you can reset your PAC online:

- Connect to Mercer OneView via www.merceroneview.ie.
- 2 In the Login, Step 1 box, enter your Employer Code and click Submit.
- 3 In the Login, Step 2 box, click Forgotten your PAC?
- In the Returning User box, enter your Employee ID and click Next.

You will now be asked to supply answers to the security questions matching those that you registered the first time you logged in the Mercer OneView.

1 For each question, type in your answer and click **Next**.

You can now choose a new PAC. Pick something that will be easy for you to remember, but not easy for an unauthorised user to guess. Your PAC must be between 8 and 10 characters long and can contain letters or numbers. Your PAC is case sensitive

- Type your new PAC in the first box.
- 2 Reenter your new PAC in the second box to confirm and click **Next**.
- Click Save.
- Click Continue.

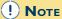

Online PAC reset will only be available if you have previously logged in successfully and registered your security information. If you have not yet done so and have lost or forgotten your original PAC, contact the Mercer JustASK helpline to request that a new printed PAC be posted to your home address.

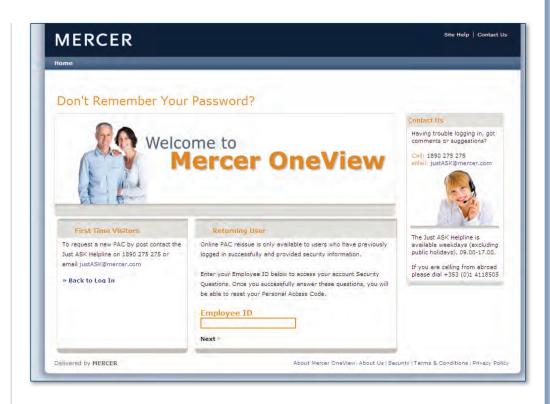

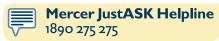

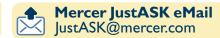

#### View your scheme details

- 1 In the DB Pensions screen, select **Plan Details** on the green menu bar for a summary of your pension details.
- 2 Select Plan Materials for documents and forms relating to your scheme.

#### Check out the online Projection Tool

For an understanding of what income you may receive when you retire select **Estimate Your DB Benefits at Retirement** in the top right of the screen at anytime to go to the Projection Tool. The Projection Tool will open in a new window.

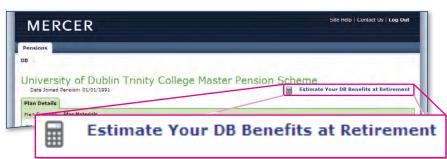

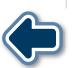

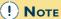

To close the modeller at any time, click the **X** on the top right-hand corner of your screen.

For added security, you should also log out of the **Pensions** screen and close your browser. Please note that, for security purposes, Mercer OneView will automatically log you out after seven minutes of inactivity.

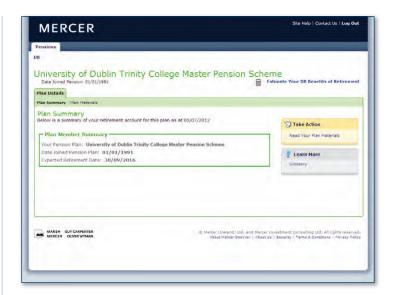

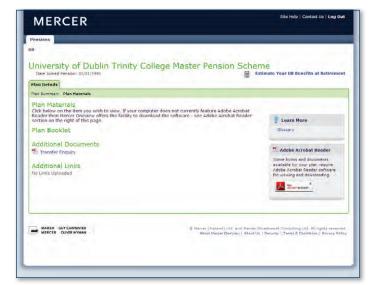

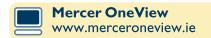

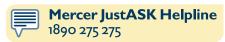

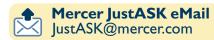

#### Making projections

- 1 Select **Projection Details** on the green menu bar.
- 2 Choose one of the options under What do you want to do today?
- Under **Modify your Projection choices** you can choose to change one or more of the settings of the projection to see how different working scenarios might affect your final benefits (e.g. if you chose to retire early or if you took a career break).

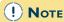

Click on the blue circle beside each option for more information.

- 4 You must accept the Terms and Conditions in order to run a projection.
  - To read the Terms and Conditions which apply to projections click on the **Conditions** link. If you are happy to accept these Terms and Conditions, please check the **tick box** on the right-hand side of the modeller.
- 5 Click the **Calculate** button to run your projection. A summary of your projection will appear on the right-hand side of the screen.

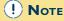

To run another projection, simply repeat steps 1 to 5.

6 Click on the **Print/Save** button to view and save your full projection. A new pop-up window will appear displaying a PDF of your projection, together with a detailed note on the various assumptions and conditions applying to that projection.

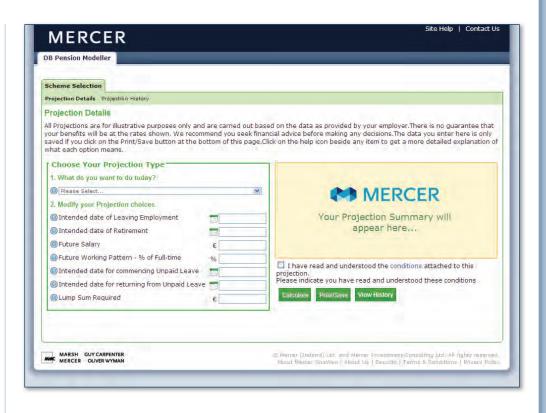

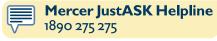

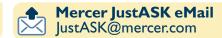

#### Printing or saving your full projection

- 7 Clicking on the **Print/Save** button to view a full projection automatically saves that projection for future access. Your ten most recent projections will be stored for up to a maximum of 90 days.
- **8** You can print your projection by choosing the **print** icon in the tool bar at the top of the page.

#### Viewing saved projections

- **9** To view your saved projections, click on the **Projection History** link on the green bar or the **View History** button at the bottom of the page. The Projection History page will display.
- To view a saved projection, click on the PDF icon on the right-hand side of the screen. A new pop-up window will appear displaying your saved projection. You can print your saved projection by choosing the print icon in the tool bar at the top of the page. Your ten most recent projections will be stored for up to a maximum of 90 days.
- To change the order of the projections displayed, click on the relevant table heading highlighted in green e.g. **Projection Type**, **Projection Date** and **Time**.

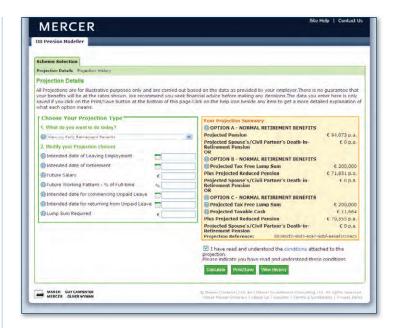

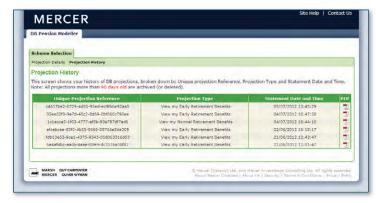

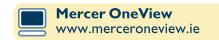

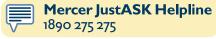

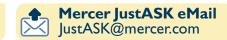

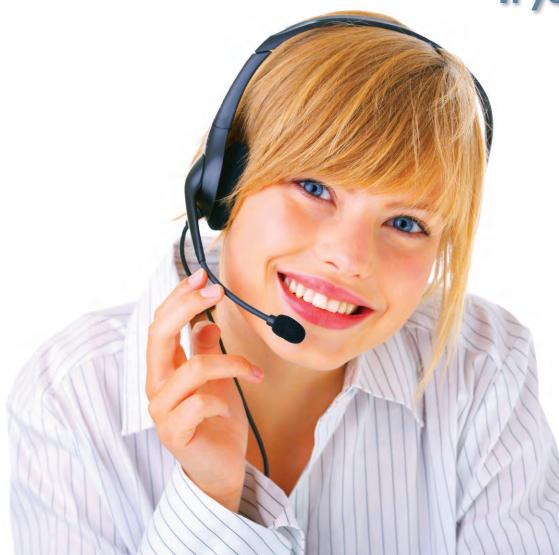

If you need:

Answers,
Solutions or
Knowledge

about using

Mercer OneView,

contact

JustASK,

our dedicated

**Member Helpline**